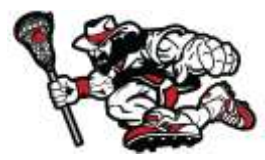

## **RoughRider Database Step by Step for Players**

## **<https://events.r2it.com/lacrosse/RoughRiders>**

- 1. Register as a 'Player'
- **2.** Create A New Account
	- **a. If you registered for another CSE lax event you can use your same login**

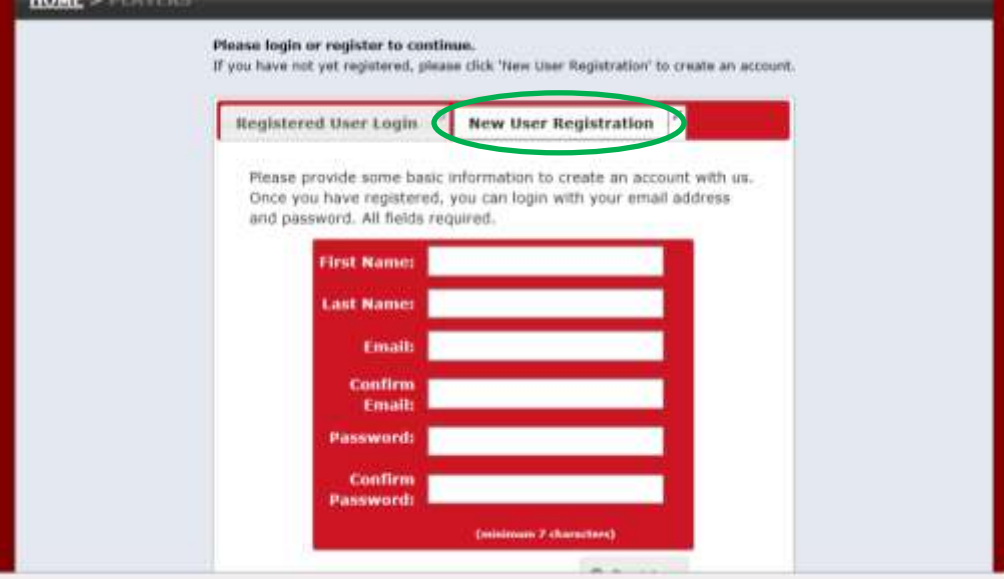

3. Register as a **HIGH SCHOOL** (2018, 2017, 2016) or **YOUTH** player (2023, 2022, 2021, 2020, 2019)

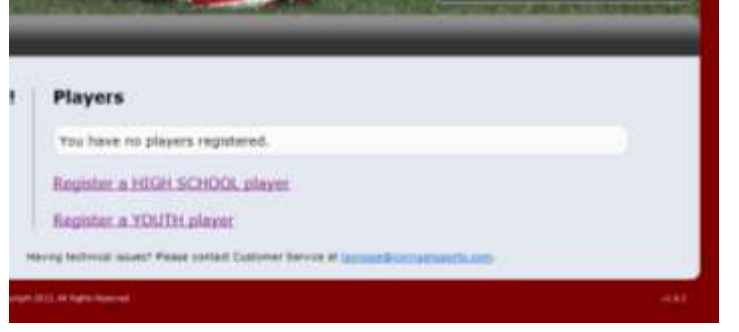

4. Enter team code (provided by team coach), click continue

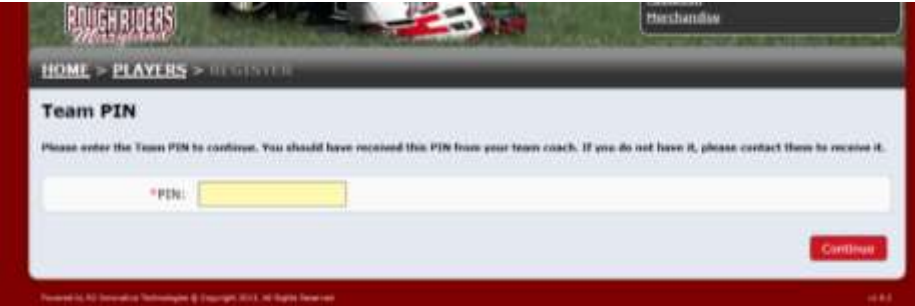

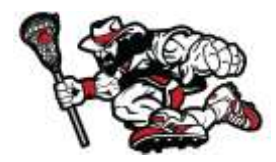

- 5. Select YOUR NAME from the dropdown list
	- a. If your name is not listed or the team is incorrect please email your coach
	- b. Check the box that it is YOU and click finish
	- c. Input US Lacrosse #, click submit

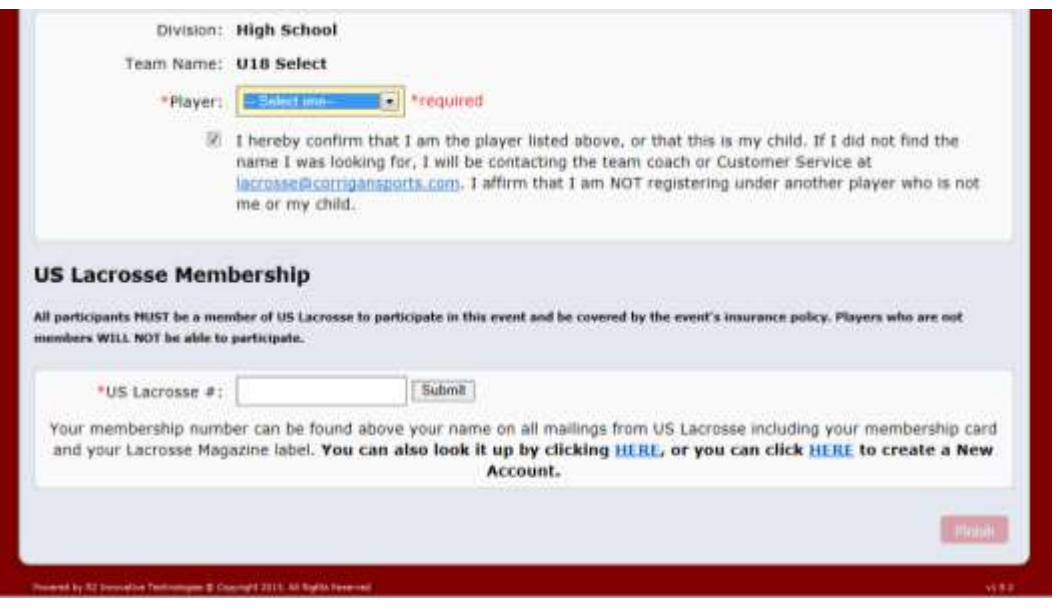

- 6. Fill out all required information and input as much information as you would like, including social media links, videos (youtube), and a picture. (Please no inappropriate links or pictures)
- 7. Agree to waiver
- 8. Make initial deposit payment

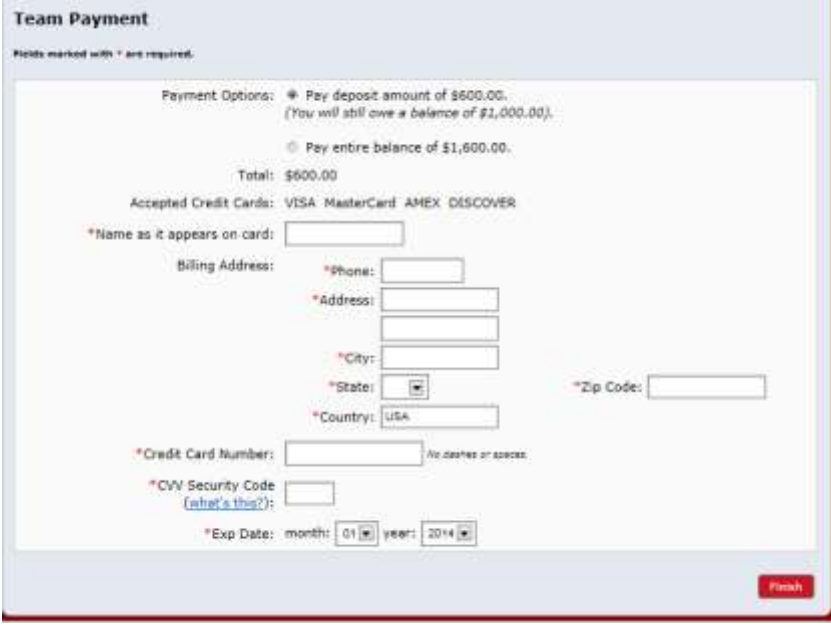

- 9. Click finish ONCE
- 10. You are able to go in at any time to update your information and make payments <https://events.r2it.com/lacrosse/RoughRiders/Players>

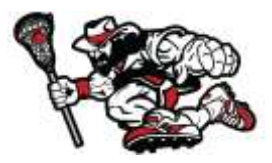

## a. Enter email and password

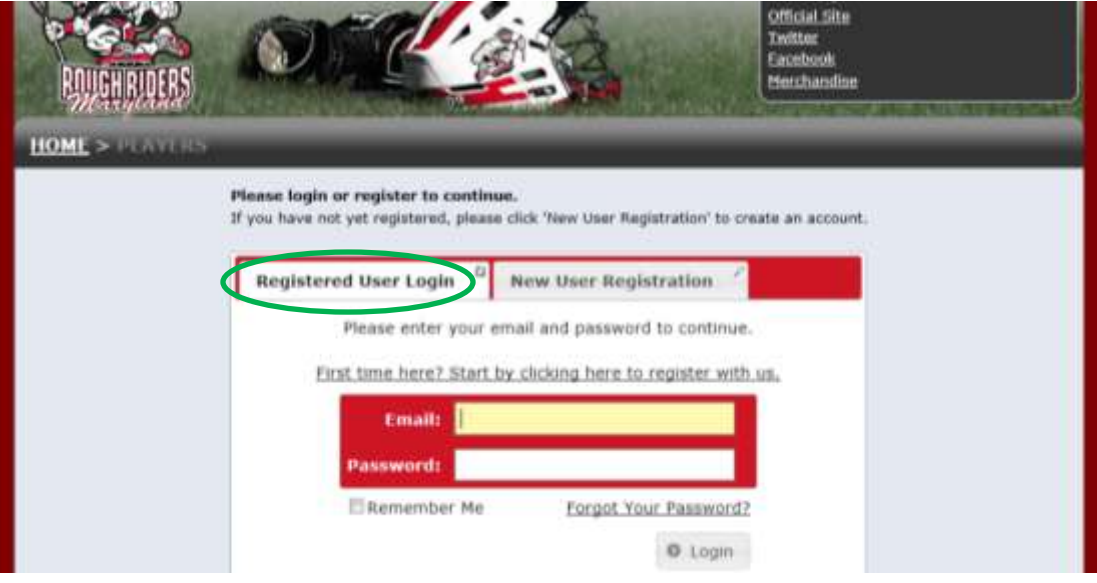

11. From the Player home screen you are able to make changes and payments

- a. Click on 'Update' to update/change any player information
- b. Click on 'Make a Payment' to make a payment towards your final balance

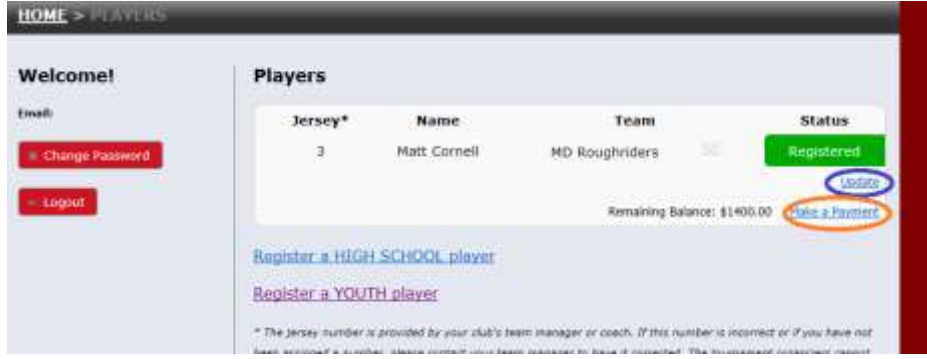